### Creating a MySUSTA Account is the first step in participating with SUSTA!

Go to [www.susta.org](http://www.susta.org/) and click 'Sign Up' to create your account:

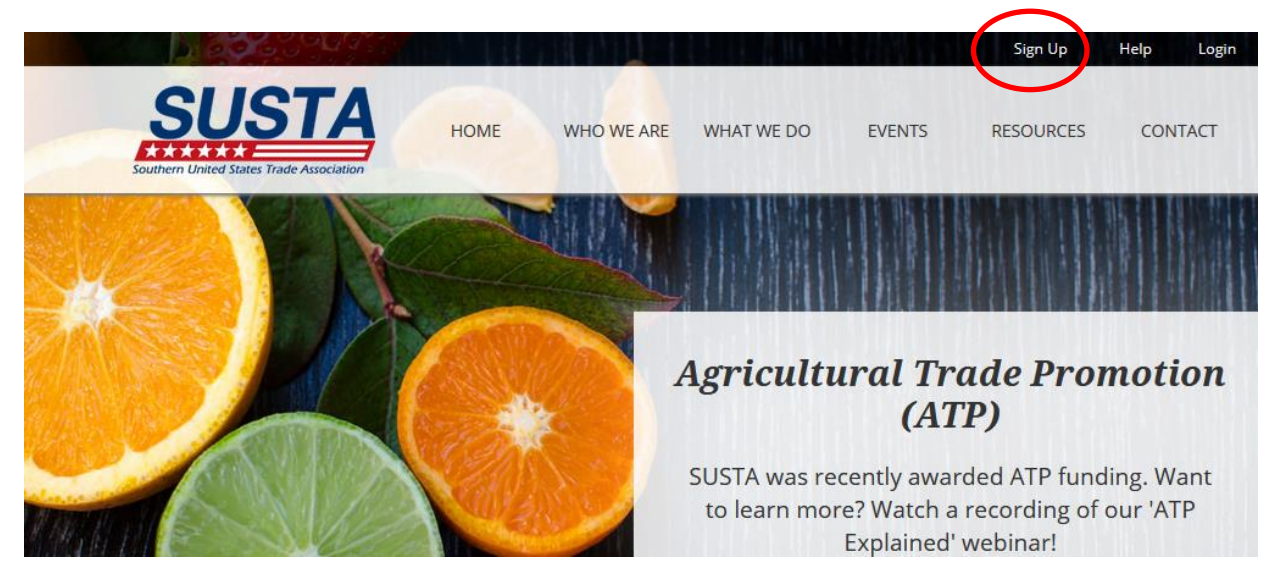

These screen shots walk you through the process of creating a MySUSTA account:

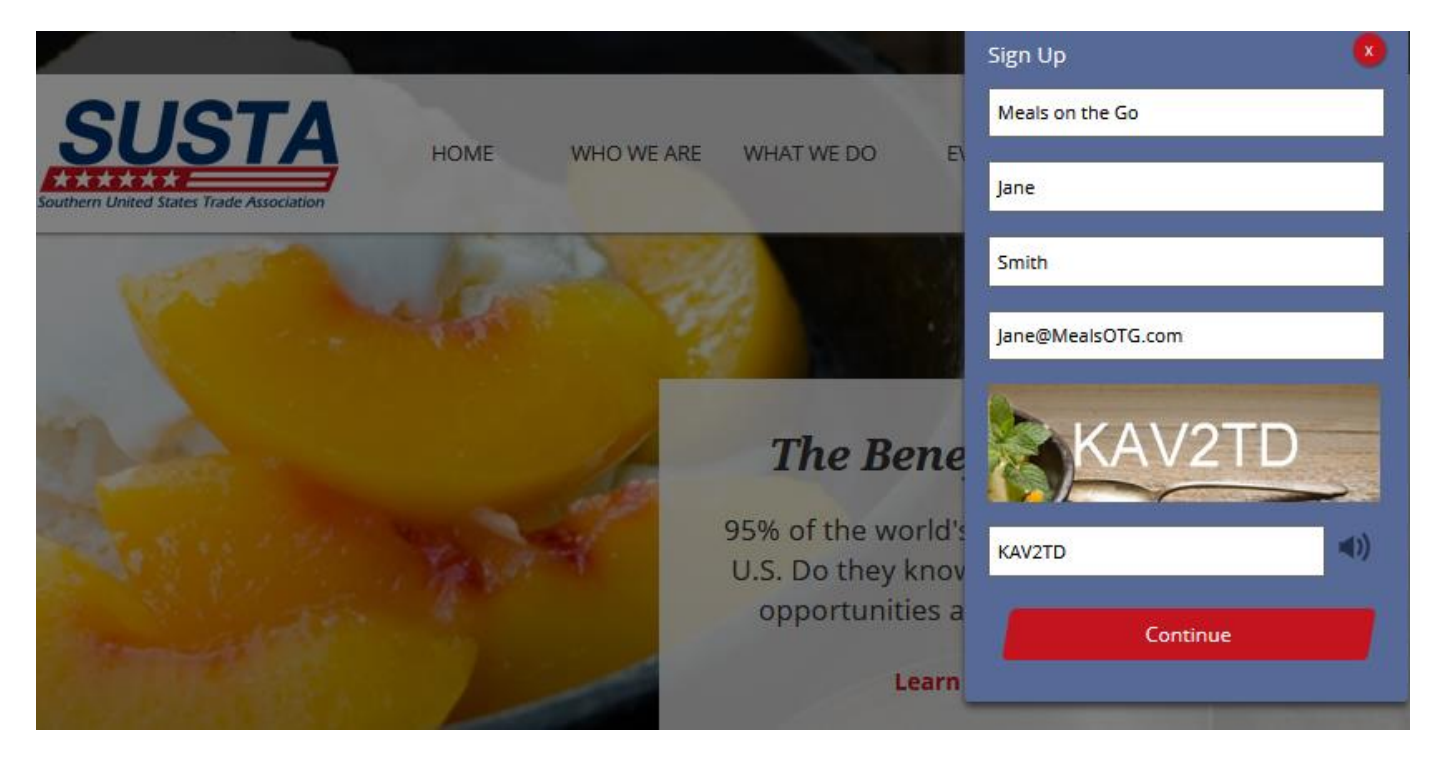

# Step 1: Operating Details

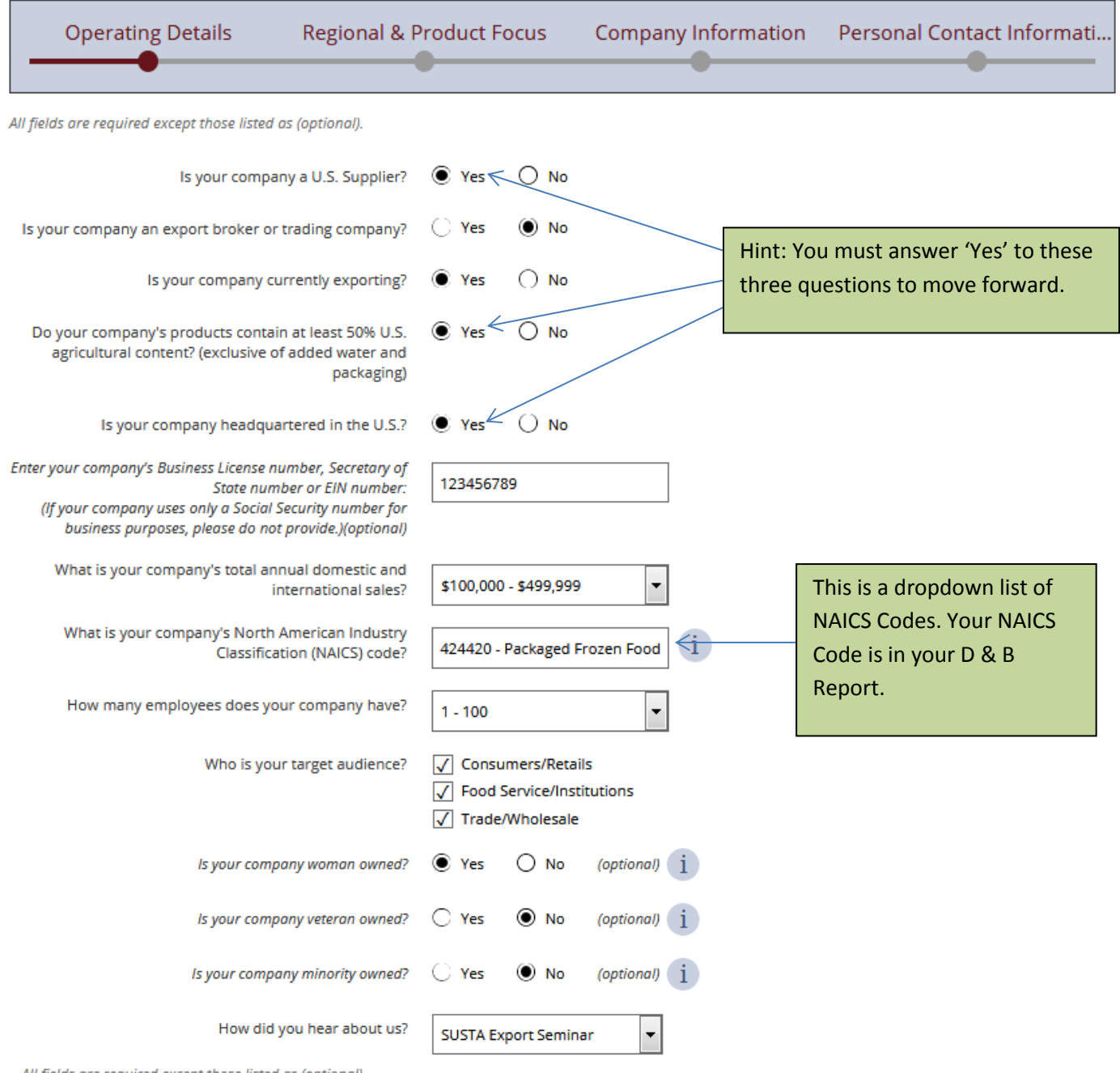

All fields are required except those listed as (optional).

**Continue to Regional & Product Focus** 

## Step 2: Regional & Product Focus

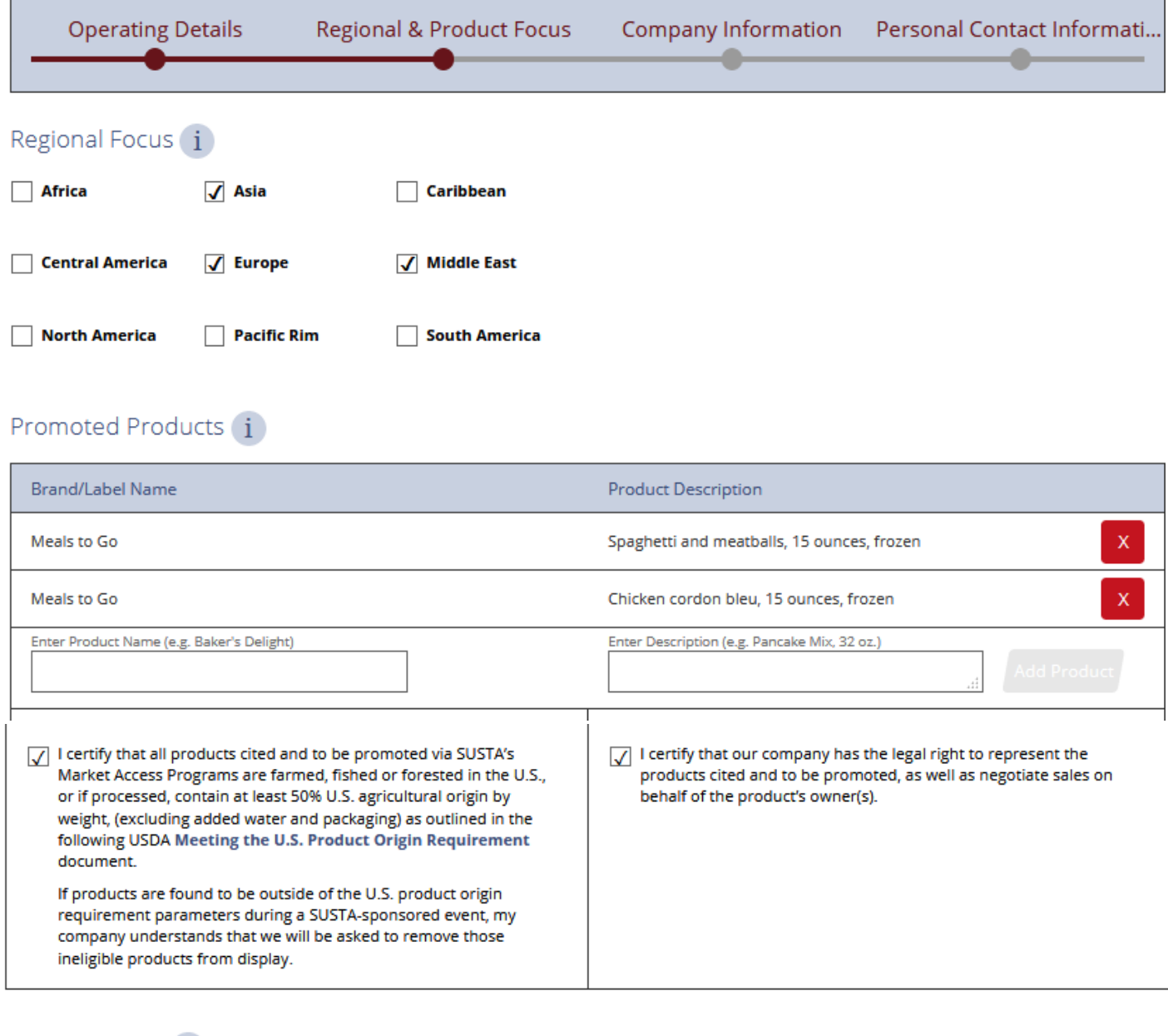

### Product Focus (i)

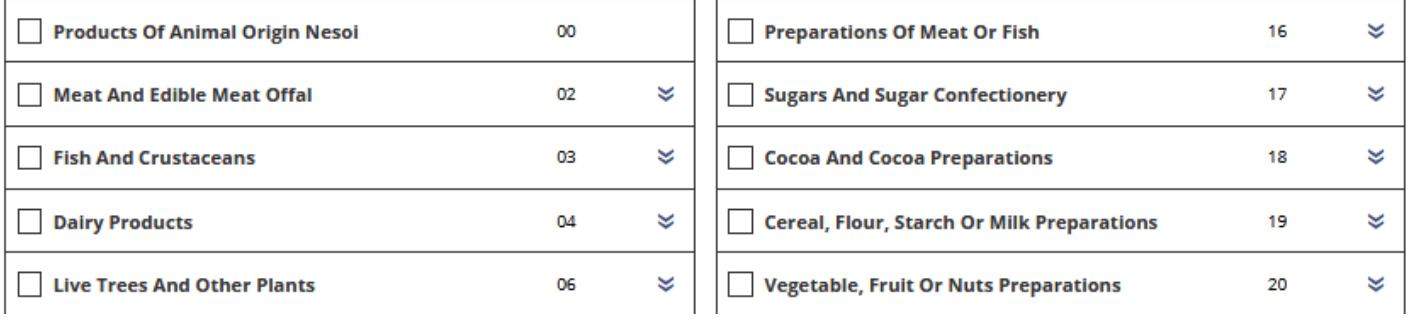

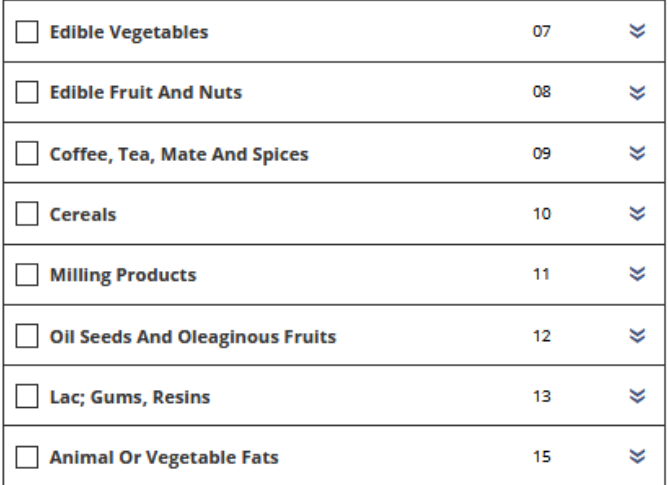

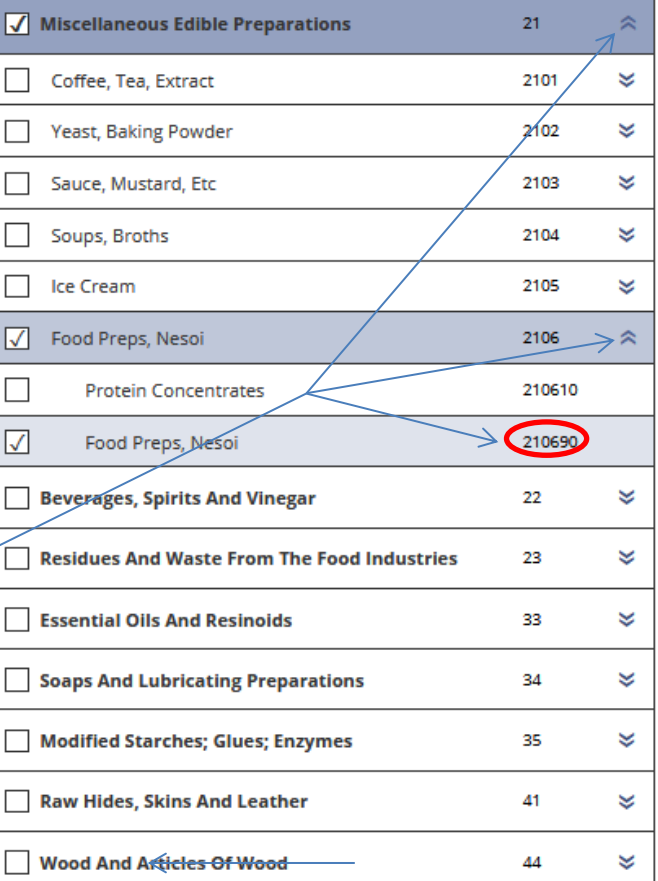

**You must select at least one 6-digit HS Code from this list.** Start by checking off a 2-digit code then clicking the down arrows to the right. Then you can select a 4-digit code, and then a 6-digit code

Continue to Company Info

Back

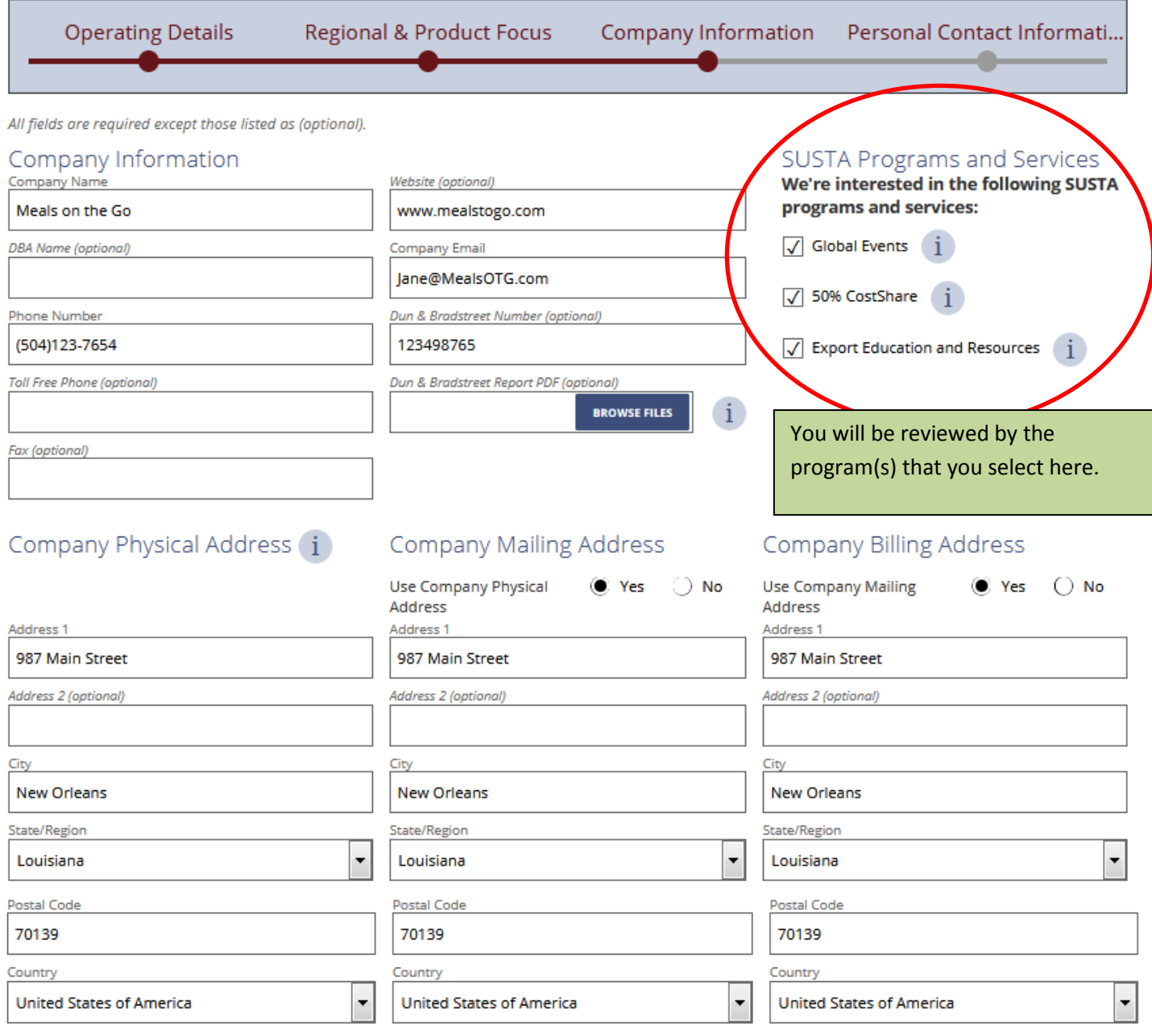

### Certification Statement

Under penalties of perjury, I declare and certify that I have personally examined my Organization's information and supporting documents; that I have conducted a reasonable investigation into the facts represented therein and to the best of my knowledge and belief, they are complete, true, correct, and accurate.

 $\sqrt{\phantom{a}}$  I have read the above Certification Statement and agree to its terms and conditions.

Please digitally sign this form by entering the first and last name associated with your account: "Jane Smith"

Jane Smith

All fields are required except those listed as (optional).

**Back** 

**Continue to Personal Info** 

## Step 4: Personal Contact Information

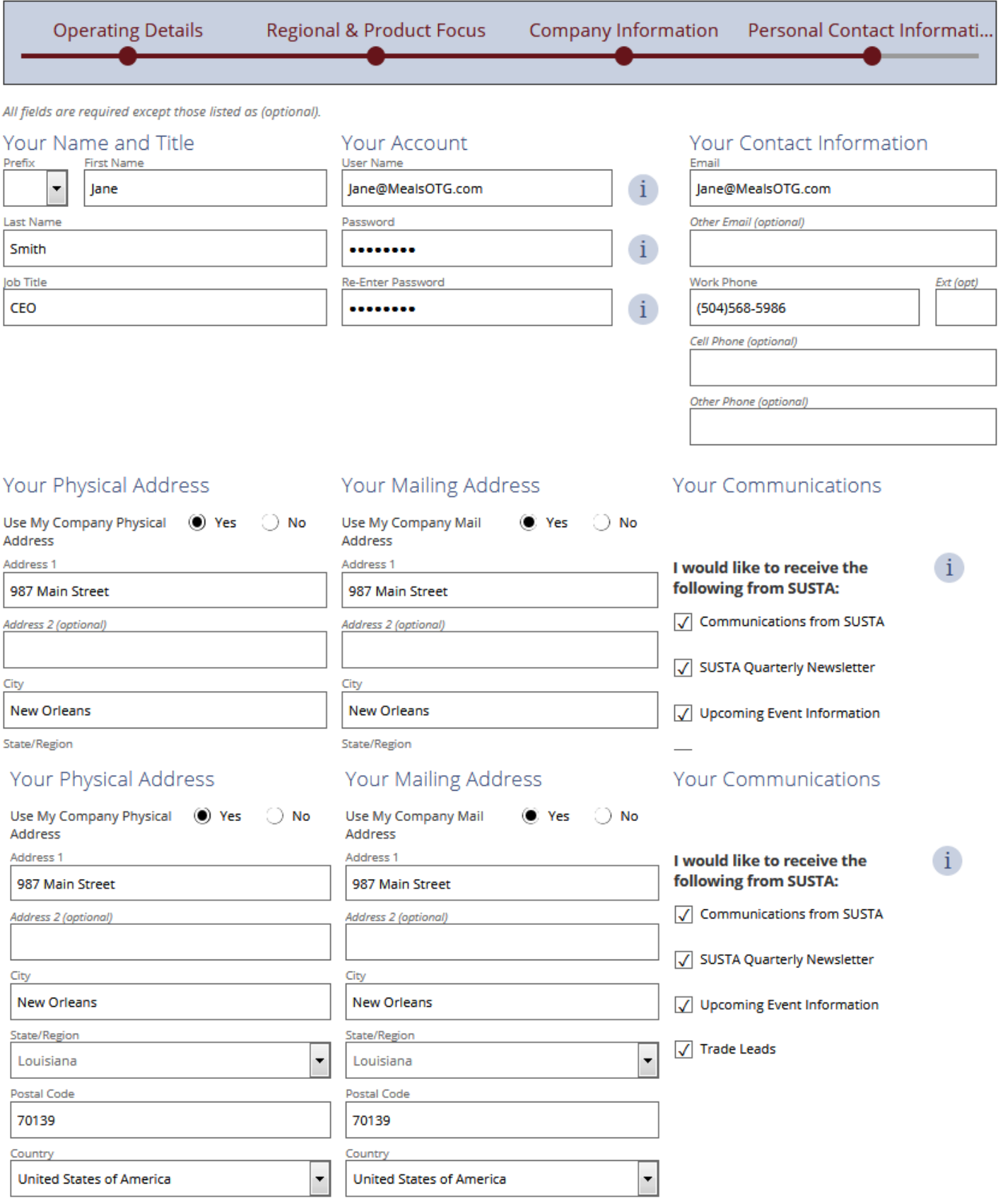

All fields are required except those listed as (optional).

Once you complete these steps, you will be taken to your MySUSTA Dashboard. Based on what program(s) you selected, you will be reviewed by the Directors of the Global Events program and/or the CostShare program. Once you receive the email from the CostShare Director saying that you are eligible to complete the Application, then you can access your CostSghare application here.

> **Account Settings**  $\bullet$

Home > My SUSTA

### Hello, Jane Smith!

Your account has successfully been created.

As a registered user, you can access the below functions. If you have any questions regarding your account call (504) 568-5986 or email.

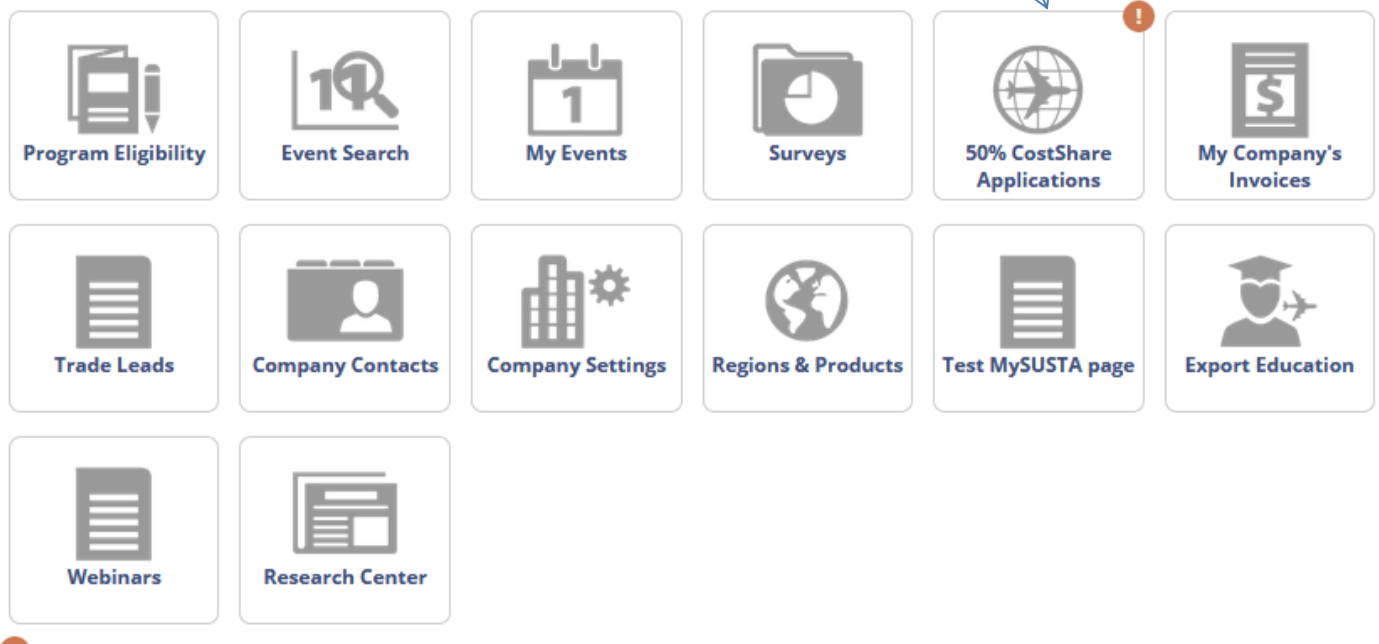

= Requires attention